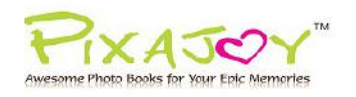

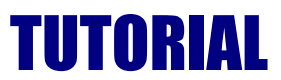

## **Online Pixajoy Editor User Guide**

## **Step 1: Select Book Type and Size**

1.1 Go to<http://www.pixajoy.com.my/ready-templates> **.** Select your favourite category of Pre-Designed Theme Templates.

SELECT YOUR FAVOURITE CATEGORY:

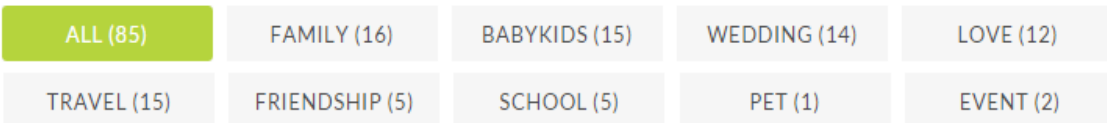

CONLINE VERSION HELP?

1.2 Choose **Download Method - Online Version** (\*\* UNTICK Desktop version)

**IDESKTOP VERSION HELP?** SELECT DOWNLOAD METHOD:

#### **1.3** Select **Book Size** and **Book Type**

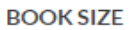

- 5.7" x 4.2" Portrait
- 6" x 6" Square
- 6" x 8" Landscape
- 8" x 6" Portrait
- 8" x 8" Square
- 10" x 8" Portrait
- 11" x 8" Portrait
- 8.5" x 11" Landscape

#### **BOOK TYPE**

Ruff 'n' Tuff Debossed Hardcover

Cool Image Wrap Hardcover

Twin Window Die-Cut Hardcover

Single Window Die-Cut Hardcover

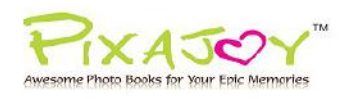

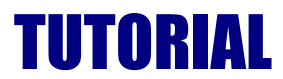

## 1.4 Choose your favourite layout and click **"Start a Blank Project"** or **"Make a Book"**

ALL (35)

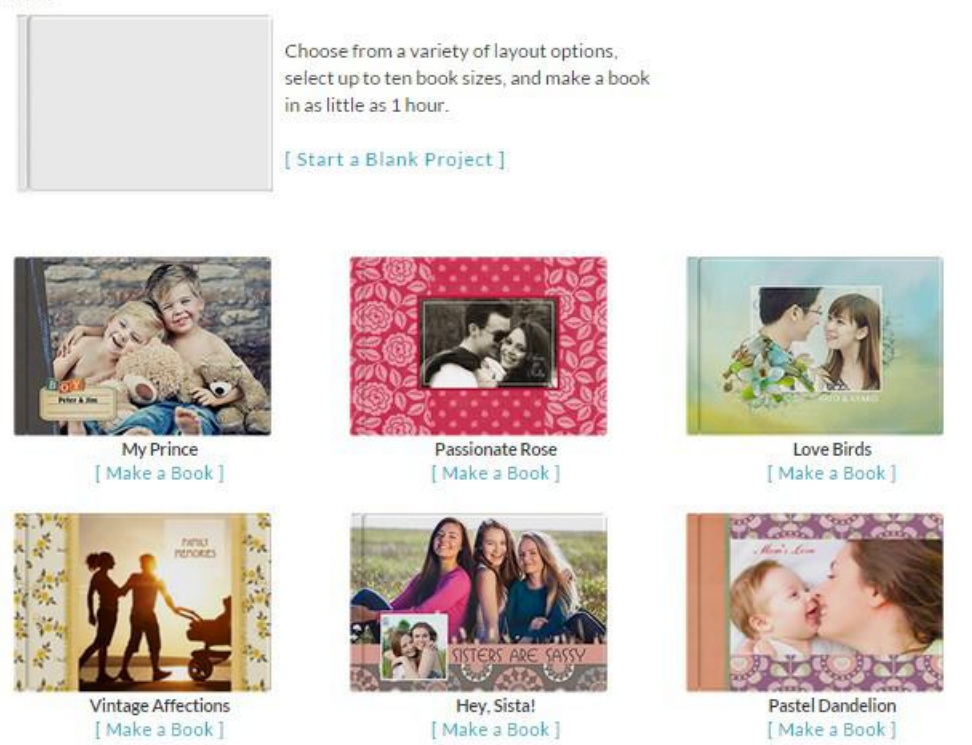

## **Step 2: Create a new Project**

Select **Online Method** and click **"Make a Book"** to start your project.

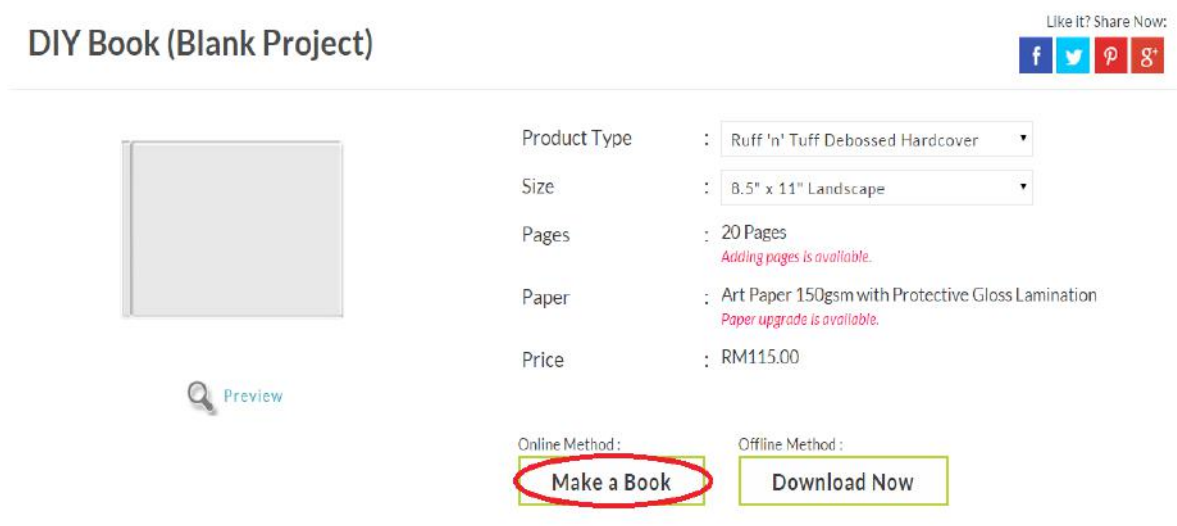

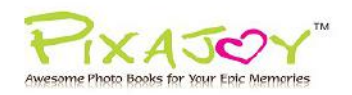

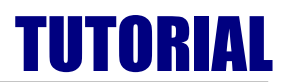

## **Step 3: Sign In / Sign Up**

Ω Sign In Create An Account Sign In **Save Your Project** Please enter your details to save vo Forgotten Your Usemame? **Special Offers** hin te an account today to take<br>ntage of our offers and promotic **tten Your Password?** Remember Me Sign In V Sign Up  $\checkmark$ 

Sign in with your username and password or Sign up for membership if you don't have one.

## **Step 4: Start Your Project**

Click on the **" "** icon to upload your photos from your photo folder. The photos will be loaded into the Picture Manager and are ready to use.

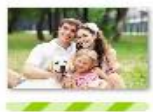

*Note: Make sure the green progress bar below your photo is completely gone before closing your project to avoid "missing picture" when submitting your order*

Start your project by simply dragging and dropping the photo onto the page.

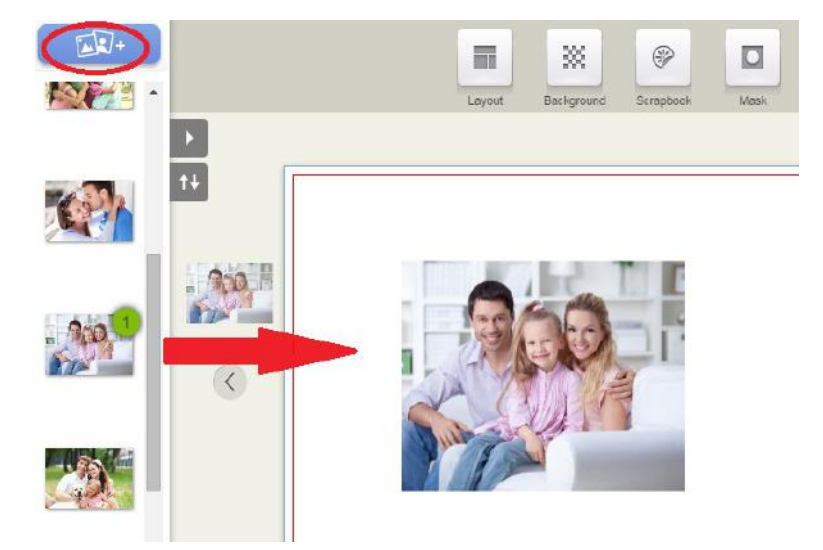

*\*\* TIPS: For more detailed nformation about editing project, please refer to Online Pixajoy Editor Tools and Editing Tips on page 9 – 15.*

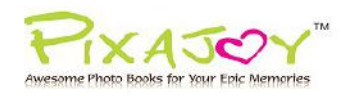

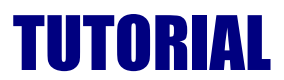

## **Step 5: Save Your Project**

Click **"Save"** button to fill in the project name and save your project.

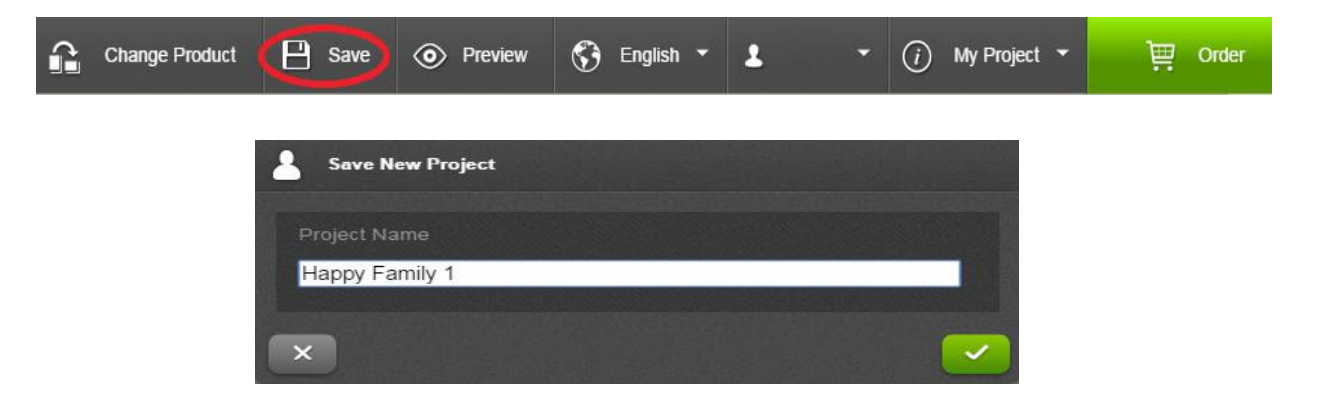

## **Step 6: Place Your Order**

#### **6.1 Add Your Order to Shopping Cart**

Click on the green Shopping Cart **Order** button to add your order to the Shopping Cart.

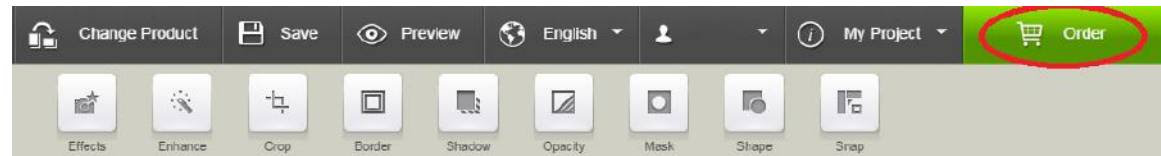

#### **6.2 Final Check Result**

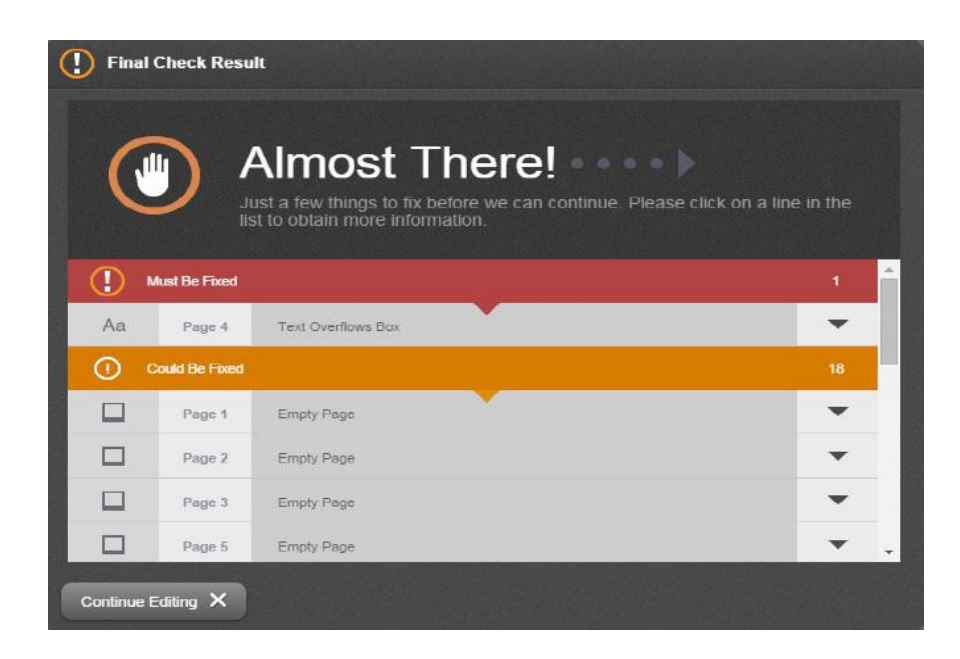

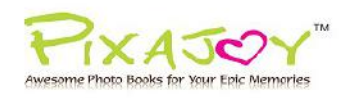

# TUTORIAL

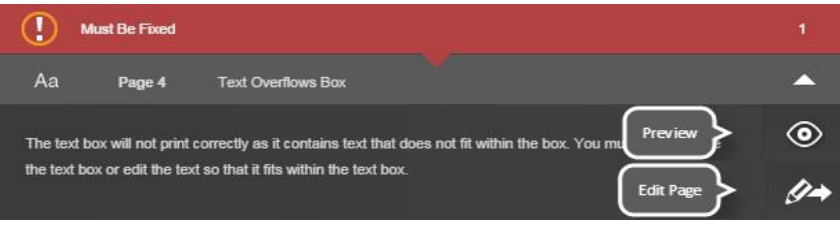

If the final check result displays **red** error as above, the order cannot be placed until the problem is resolved.

Circumstances of red error message:

- Missing Pictures
- Overflowing Text
- Missing Font
- Missing Mask
- Missing Application Or Product Scrapbook Picture / Background
- Missing Application Or Product Mask

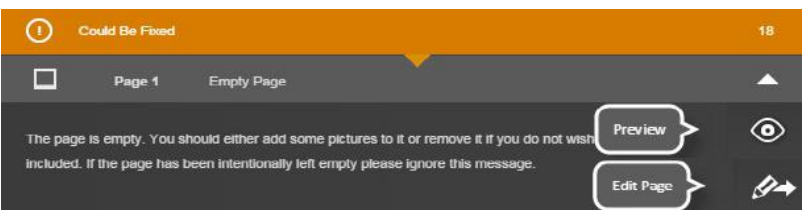

 return to the project by clicking **Edit Page** to fix the problems before proceeding to submit your order. If the final check result only shows **orange** error as above, you can return to the project by clicking **Edit Page** to fix the problems or click **Confirm** to continue. A window will appear to ask whether or not you wish to continue if there are unresolved issues. It is very much recommended that you fix all errors to obtain the optimum result before clicking **Confirm** to continue.

Circumstances of orange error message:

- Empty Picture Box
- Empty Page
- Empty Text Box
- Low Quality Picture
- Low Quality Background Mask
- Low Quality Picture Mask
- Low Quality Shape Mask

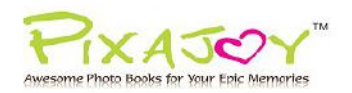

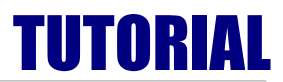

## **6.3 Order Details**

Click **"Change"** button to choose the paper option and cover type. Once you are selected with your book options, click **Continue**

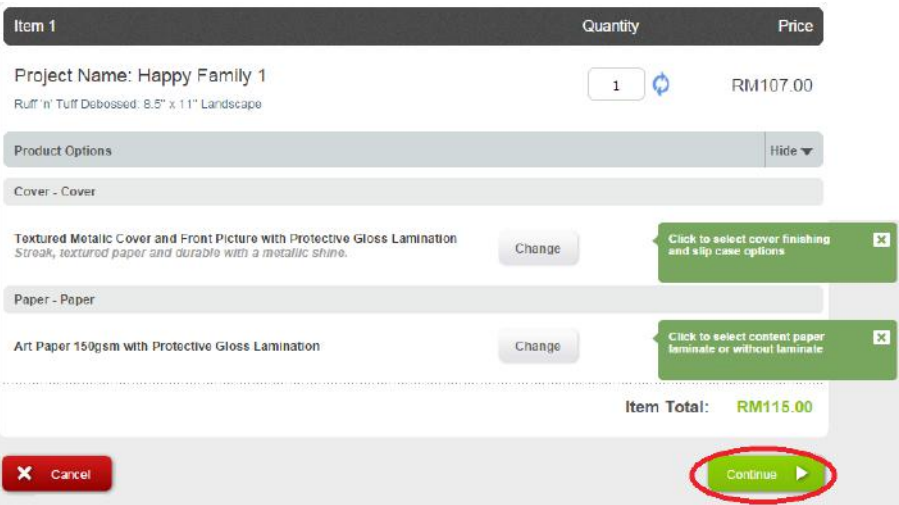

*Note: For more detailed information about the paper laminations, kindly visit <http://www.pixajoy.com.my/about-us/quality-overview>> Paper Quality*

## **6.4 Shipping / Billing Details**

Confirm with the **shipping address** and **shipping method**. To change the shipping address, click **Change**, then a new window will pop out to change the address details

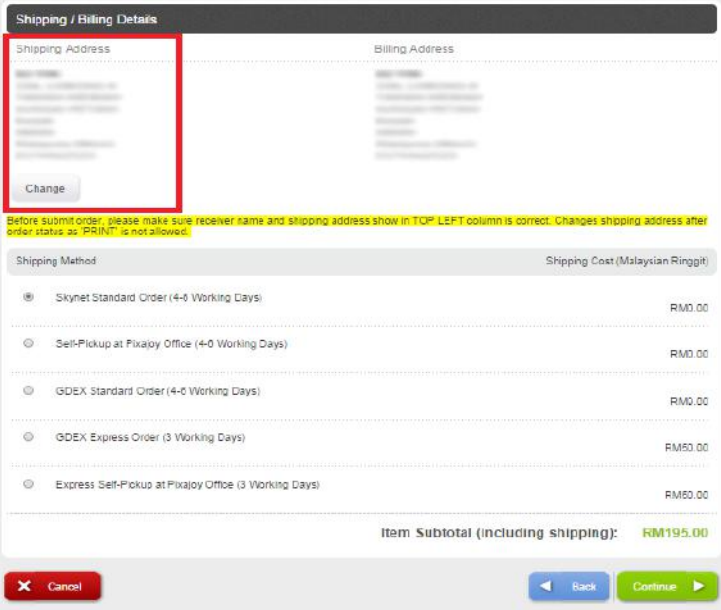

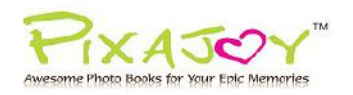

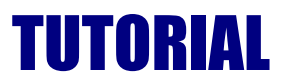

## **6.5 Cover Colour**

If your are purchasing **Ruff 'n' Tuff Debossd Hardcover** or **Single / Twins Window Hardcover** photo book, you are required to choose your cover colour at this page.

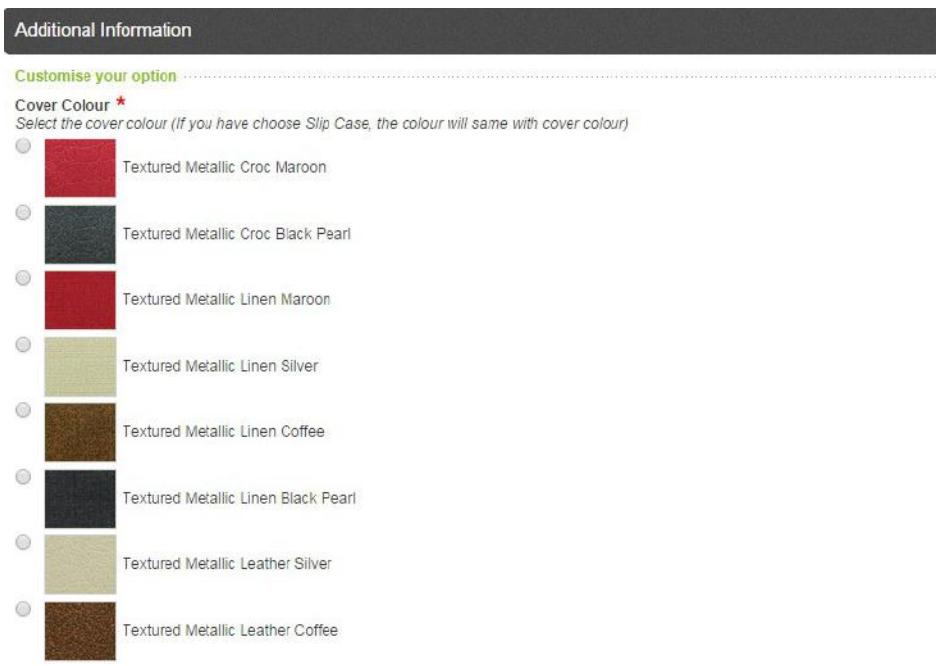

#### **6.6 Code / Payment Method**

Enter your eVoucher Code (if you are using any discount / promotional code) at the column and click **"Redeem"** 

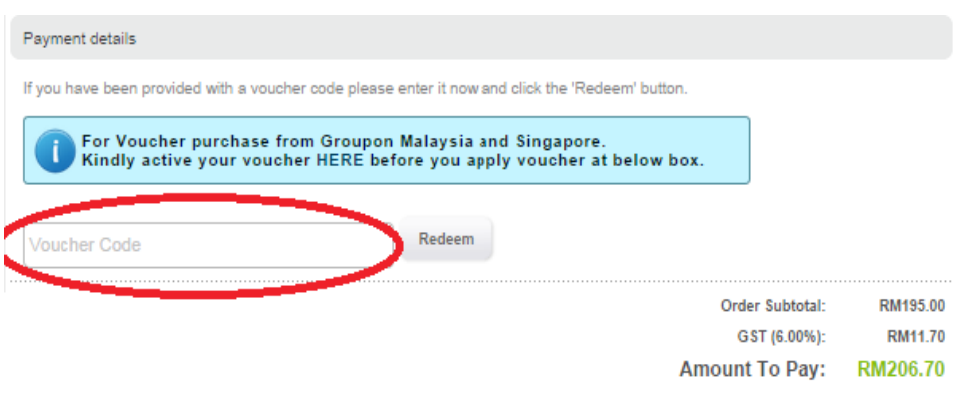

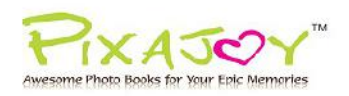

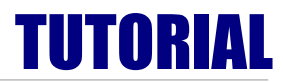

#### Choose which payment method you prefer, and confirm the order.

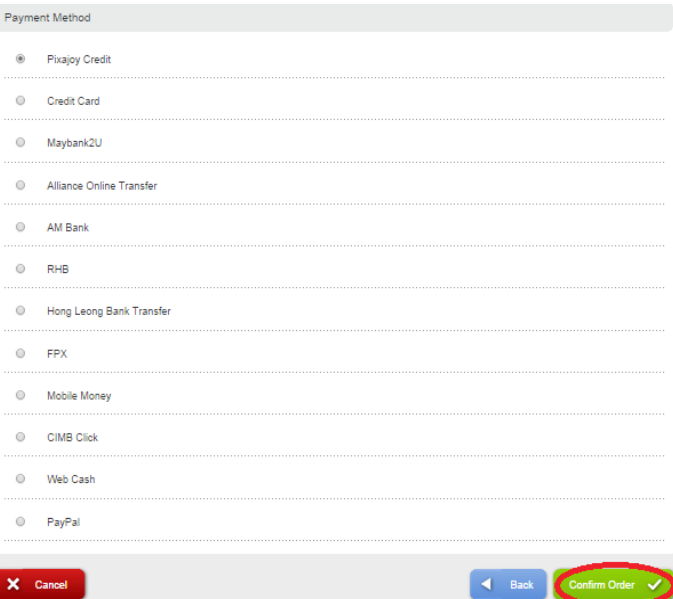

#### **Step 7: Order Number**

Once your order is accepted, the order confirmation screen will display along with your **Order Number.** Project file will be uploaded to the server automatically once your order is successfully submitted.

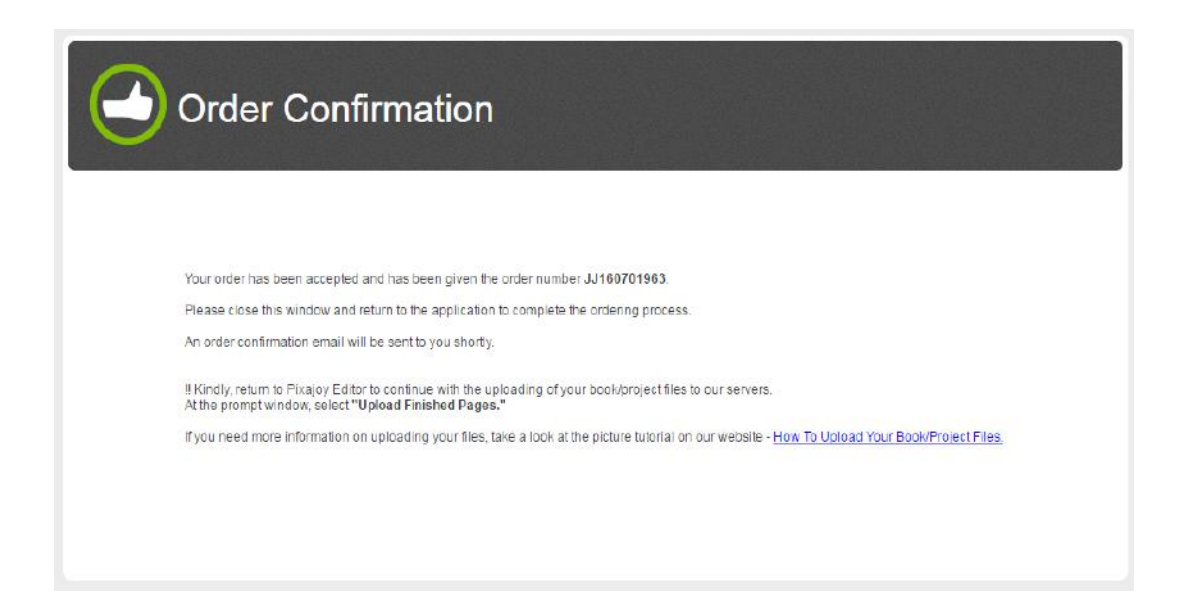

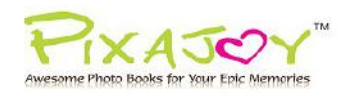

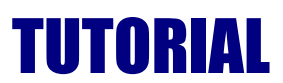

## **ONLINE PIXAJOY EDITOR TOOLS**

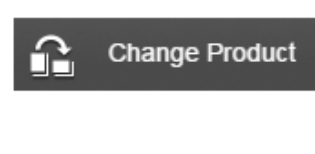

#### **Change Product**

Change to a different book type of your project and make any necessary adjustments in the new book type layout.

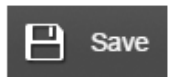

Save Shortcut to save the project.

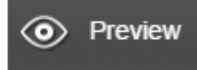

**Preview** Takes you to the previous page.

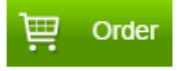

#### **Order button**

Click to proceed with your order.

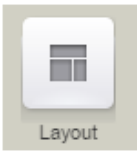

#### Layout

Click to the your favorite style and apply your design

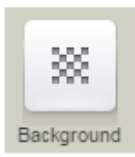

#### **Background**

Select the background color or image to change your design.

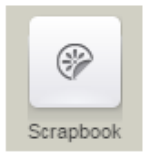

#### **Scrapbook**

You can drag and drop the scrapbook to decorate your design.

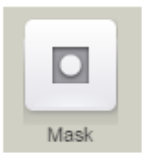

#### **Mask**

Used to creatively hide or reveal sections of your photos

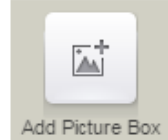

#### **Add Picture Box**

Place a square picture box. Select a photo you wish to use from the Picture Manager on the left, drag the photo into the picture box.

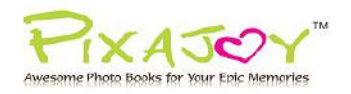

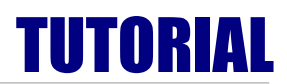

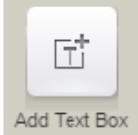

#### **Add Text Box**

Place a square text box. Click on the box and add on the wording.

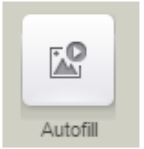

#### **Auto Fill**

Fill up the empty picture box with your photos to every picture box of every pages.

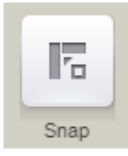

#### **Snap**

Precise placement of selection edges for photos

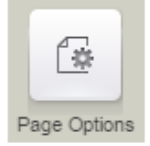

## **Page Options**

Add or delete content pages

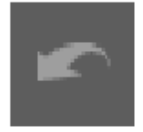

## **Undo** Cancel or reverse the effects of a previous action.

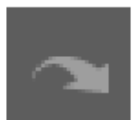

## Redo Do action again or differently.

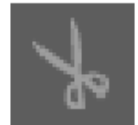

## Cut Cut or remove selected object

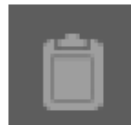

## Copy Copy selected object to be pasted.

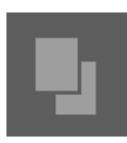

Paste Paste selected object.

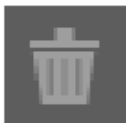

**Delete** Delete selected object.

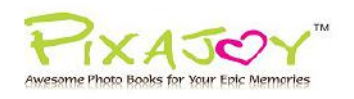

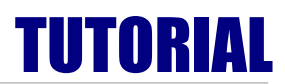

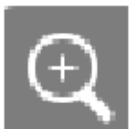

## Zoom in

Zoom in on the page.

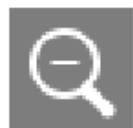

Zoom out

Zoom out of the page.

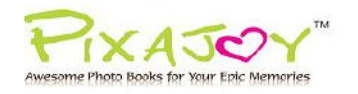

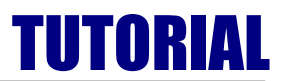

## **EDITING TIPS:**

## **Tips 1 : Layout**

Choose your **favourite layout** > Drag and drop your photo into the picture box

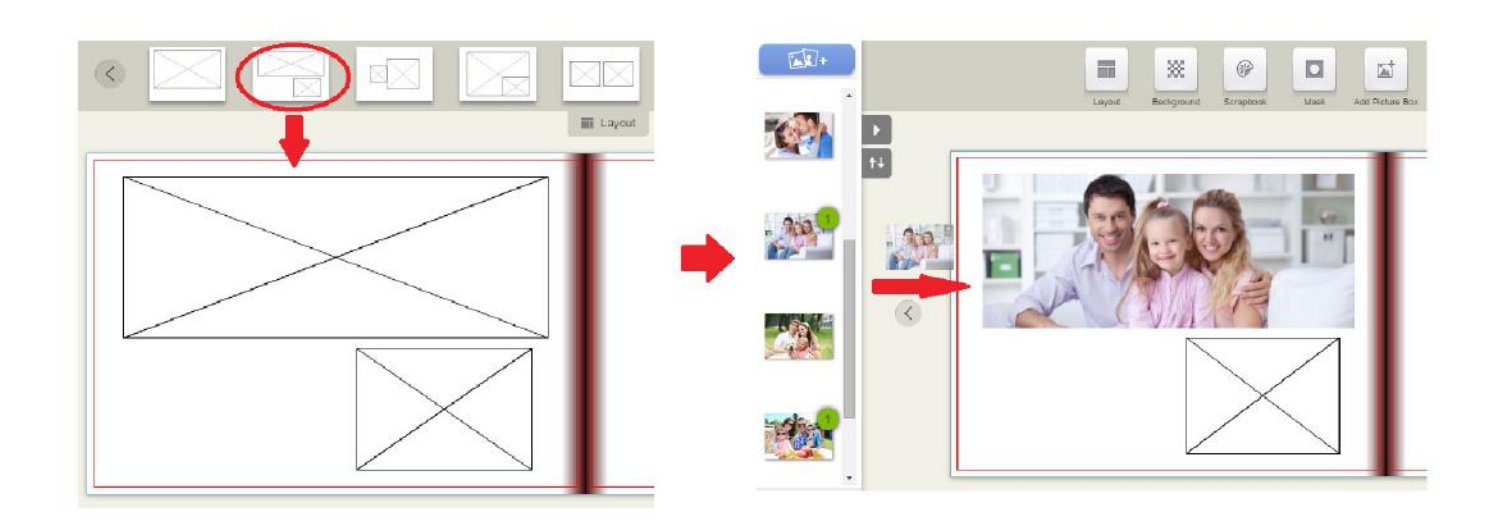

## **Tips 2 : Rotate Photo**

## **Method 1:**

Click the **"Orientation"** button > Move **"Rotate"** button to rotate the degree of photo

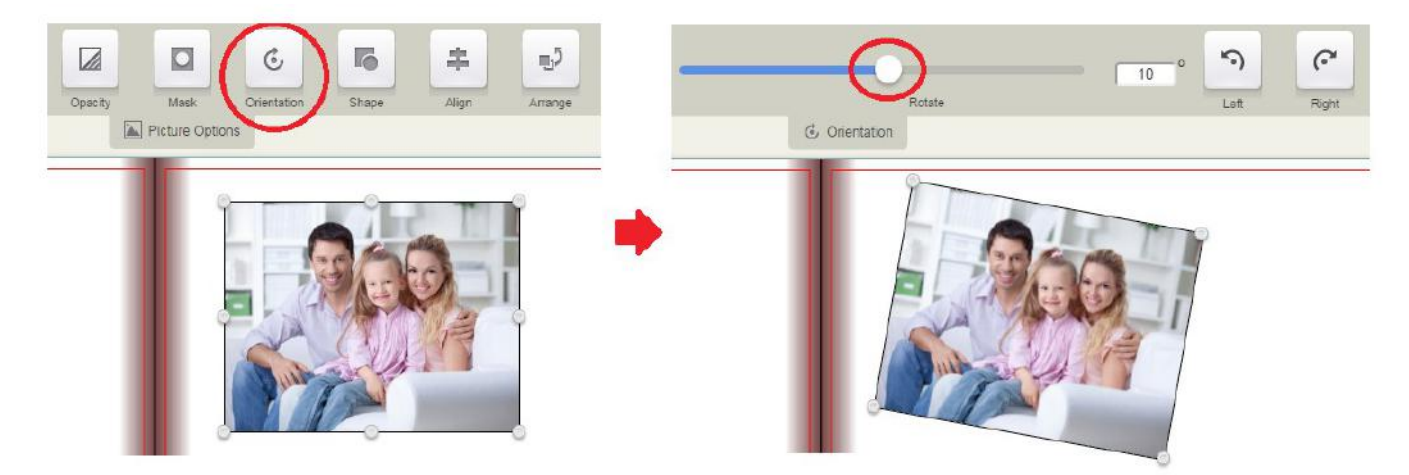

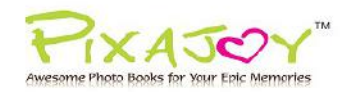

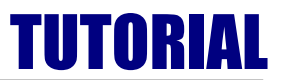

## **Method 2:**

Click on **" > "** button > Choose the photo > Click **"Rotate to left"** or **Rotate to right"** button

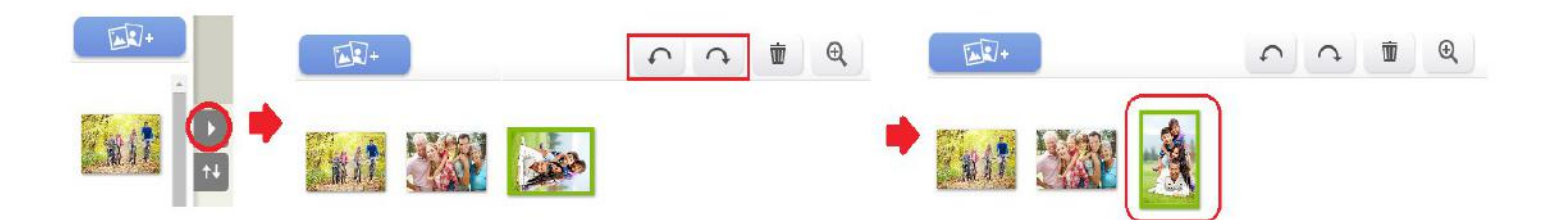

## **Tips 3 : Resize Photo**

Drag the resize handles at any of the four corners of the object to resize your photo

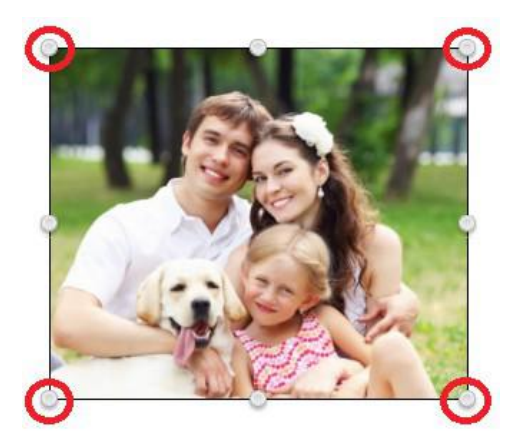

## **Tips 4 : Crop photo**

Select the photo > Click and drag the crop box over the area you want > click  $\bigvee$  button

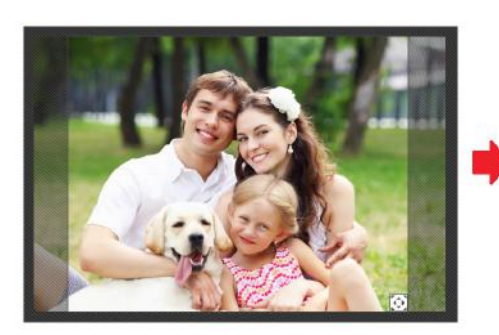

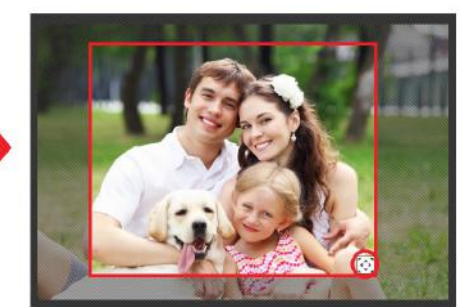

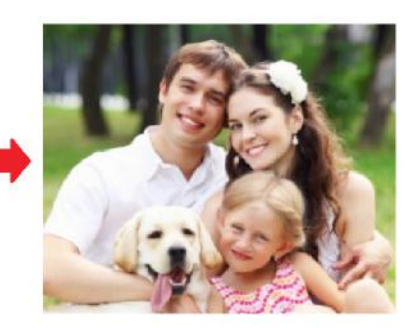

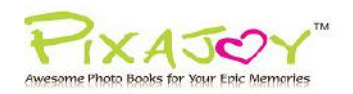

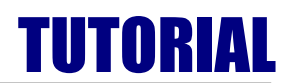

## **Tips 5 : Background**

Select the background and drag & drop onto the page of your book.

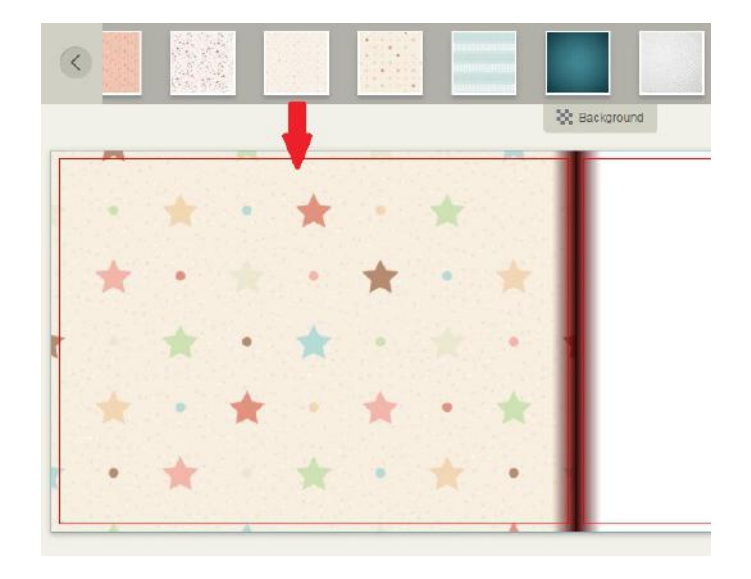

You can also use your picture as background. Select the photo, drag & drop your photo onto the page. Click **Fit > Fit to Page**

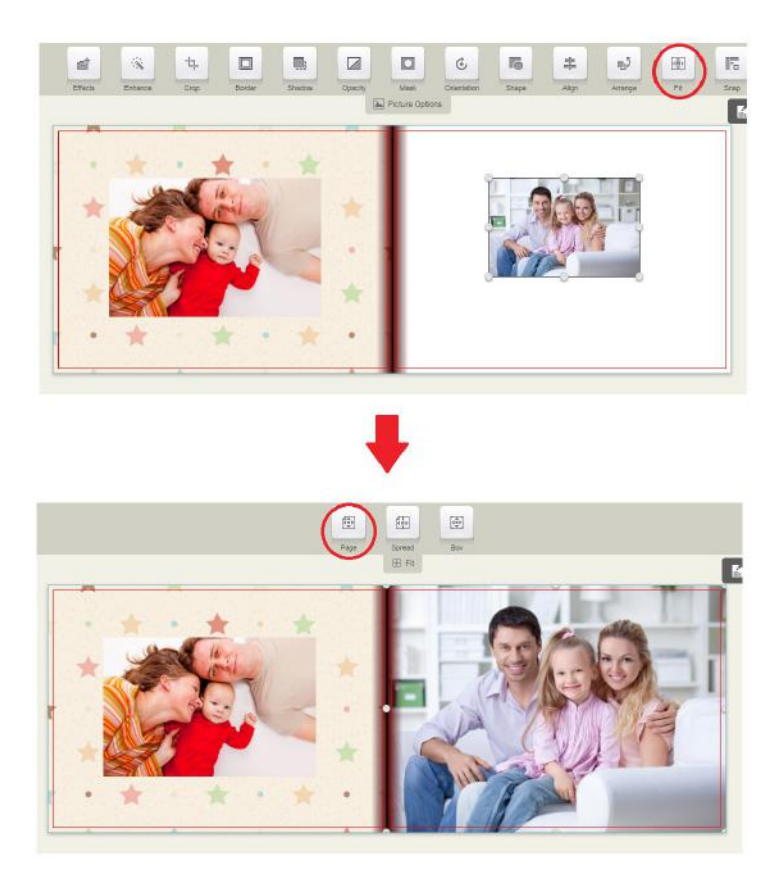

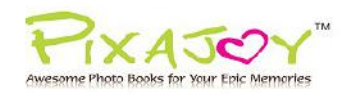

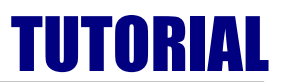

## **Tips 6 : Mask**

Drag & drop the mask onto a picture box. Masks can be used to creatively make effect on your photos.

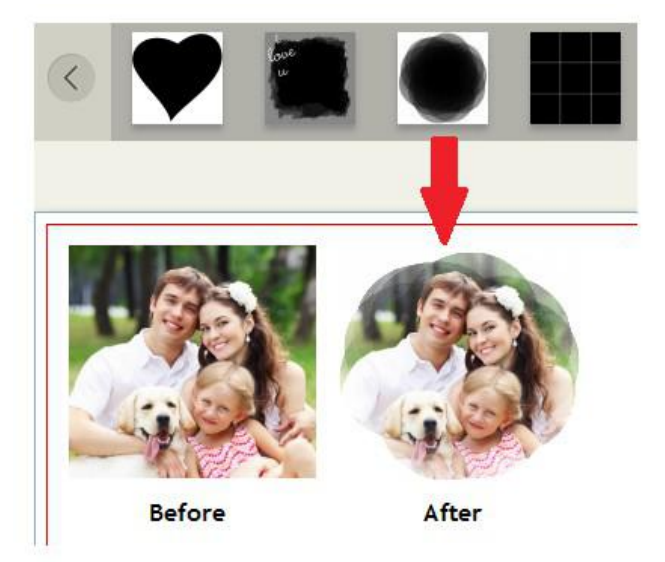

## **Tips 7 : Scrapbook**

Scrapbook stores a variety of clip arts, which you can add to the pages of your book for extra zing.

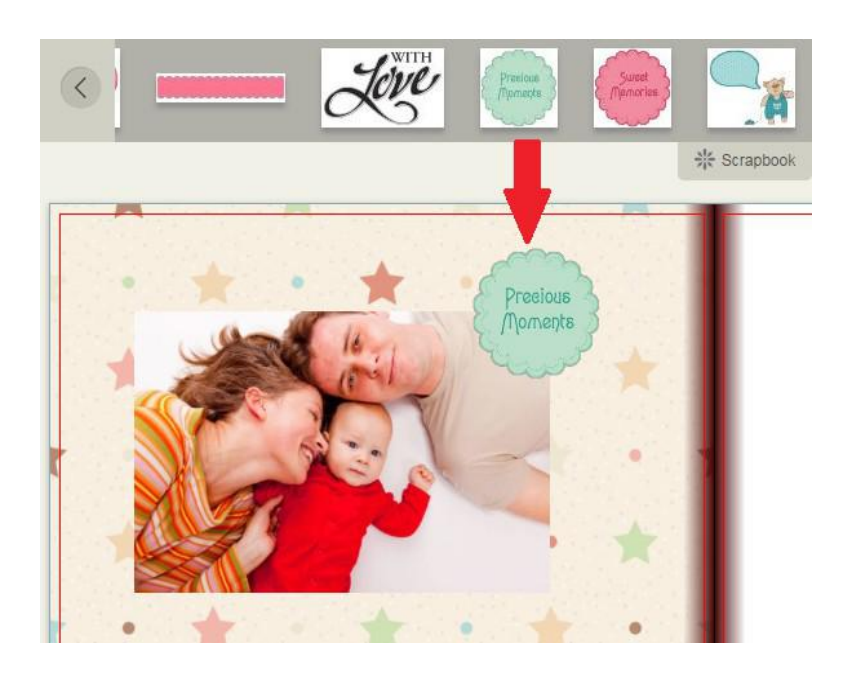

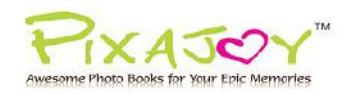

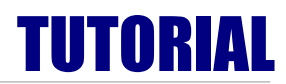

## **Tips 8 : Add Text**

Click on **"Add text Box"** icon > Insert your text > Click button

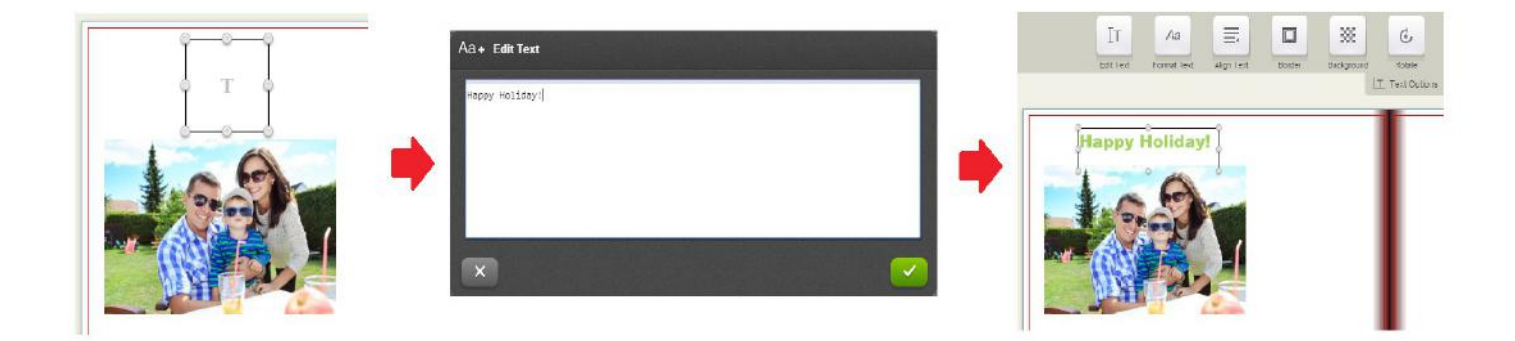

## **Tips 9 : Delete Photo**

Click on the photo > Click **Trash** Button

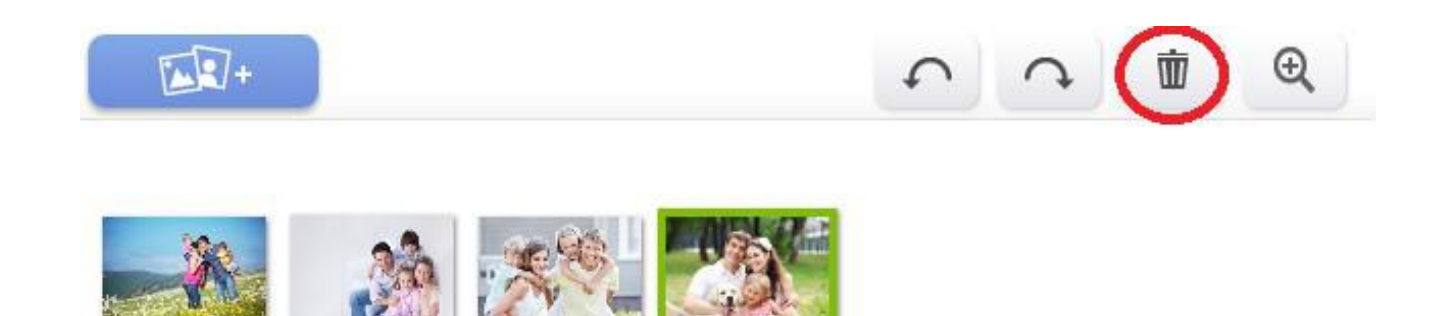